# **Настройка адресной книги Университета в почтовом клиенте Microsoft Office Outlook 2016**

Для настройки адресной книги Университета в почтовом клиенте Microsoft Office Outlook 2016 необходимо выполнить следующие шаги:

- 1. Запустите Microsoft Office Outlook 2016.
- 2. В главном меню нажмите «Файл -> Настройка учетных записей…»:

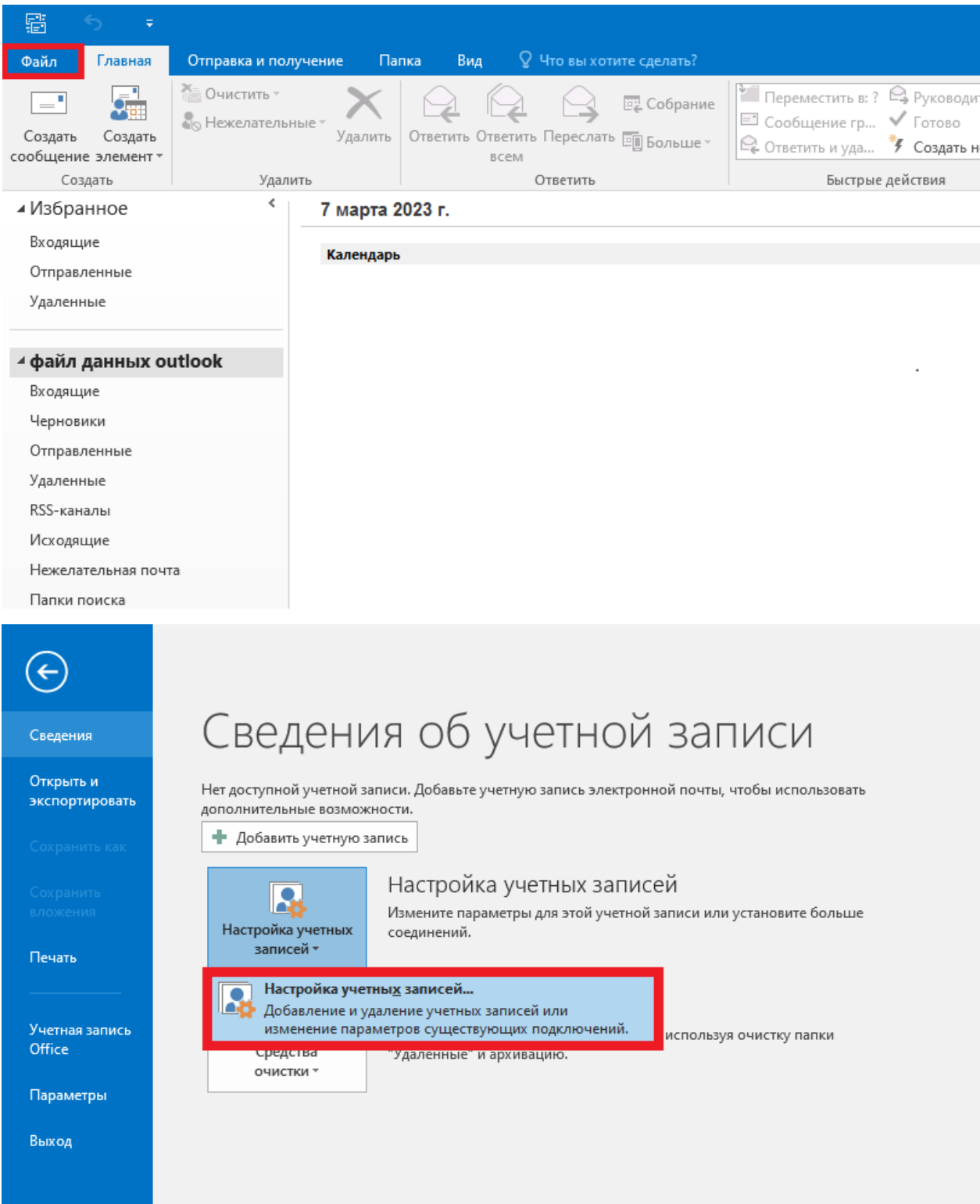

3. В новом окне «Настройка учетных записей», выберете вкладку «Адресные книги» и нажмите кнопку «Создать…»:

×

Настройка учетных записей

#### Каталоги и адресные книги

Выберите каталог или адресную книгу для ее изменения или удаления.

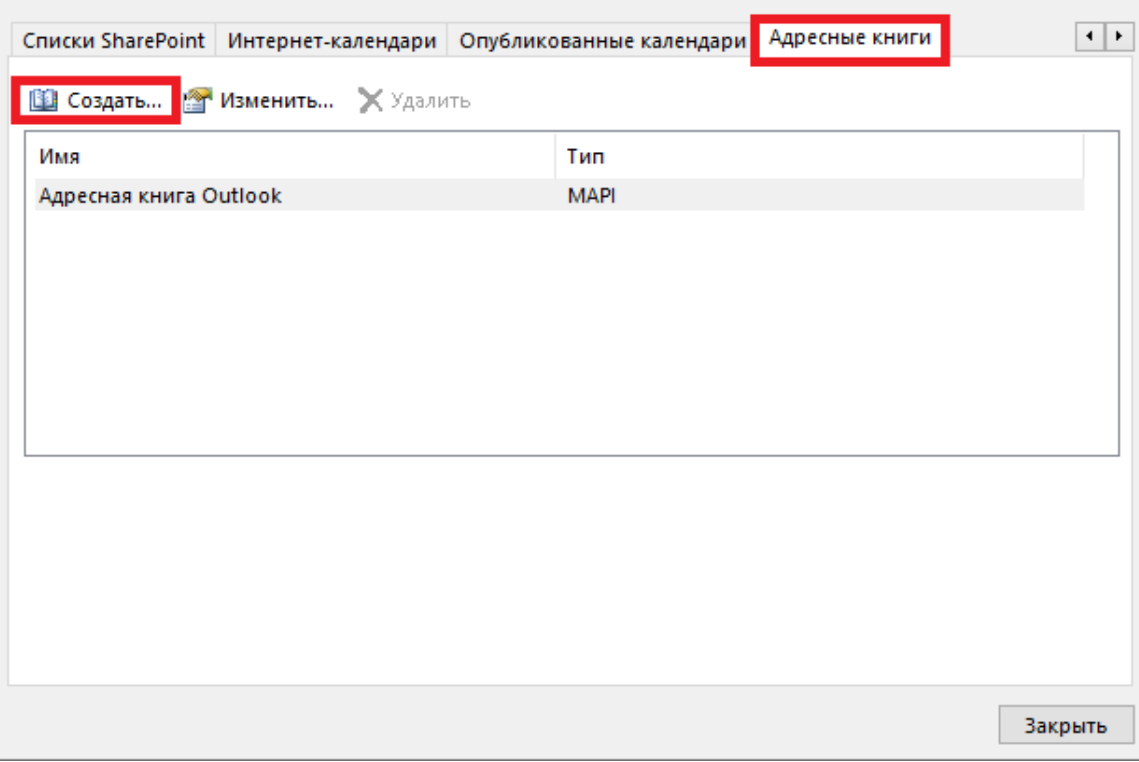

4. В новом окне «Добавить новую учетную запись» выберете «Служба каталогов Интернета (LDAP)» и нажмите кнопку «Далее»:

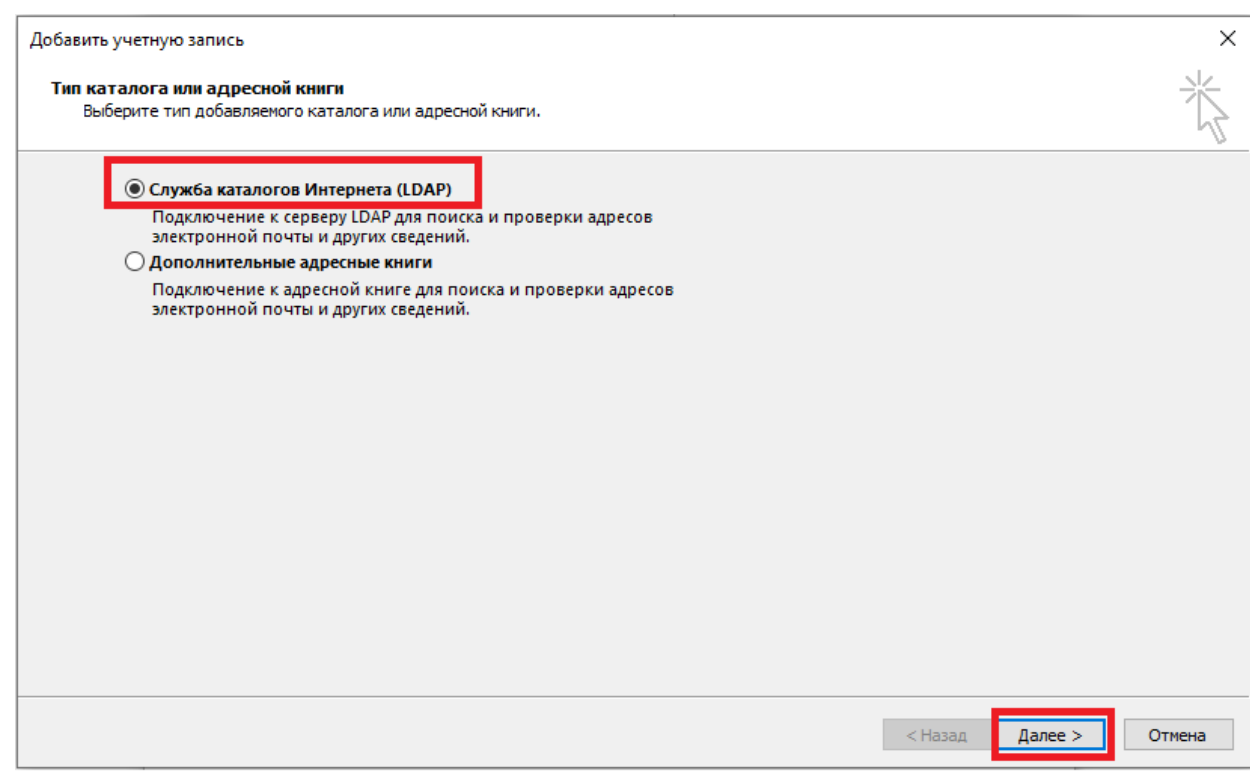

5. В поле «Имя сервера» введите адрес сервера «addressbook.mirea.ru», после чего нажмите кнопку «Другие настройки»:

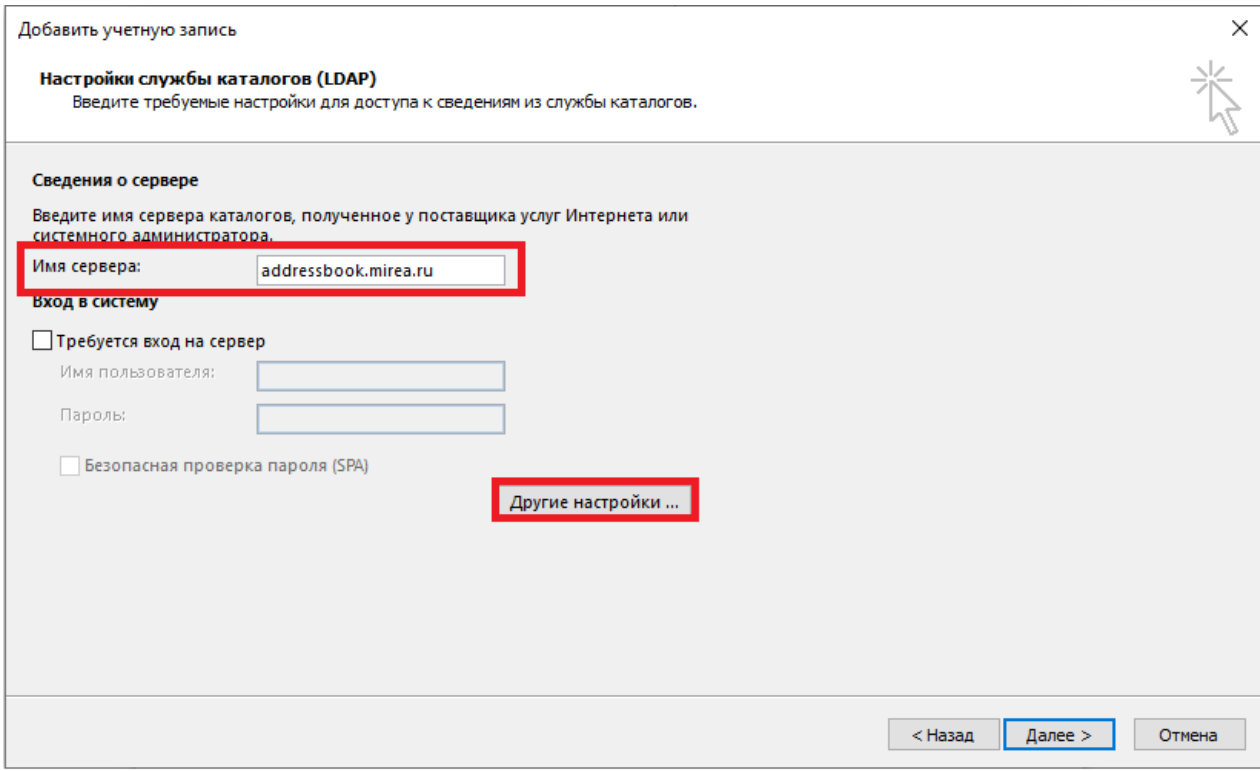

6. В новом окне «Каталог Microsoft LDAP» в поле «Краткое имя» введите

«Адресная книга Университета» и выберете вкладку «Поиск»:

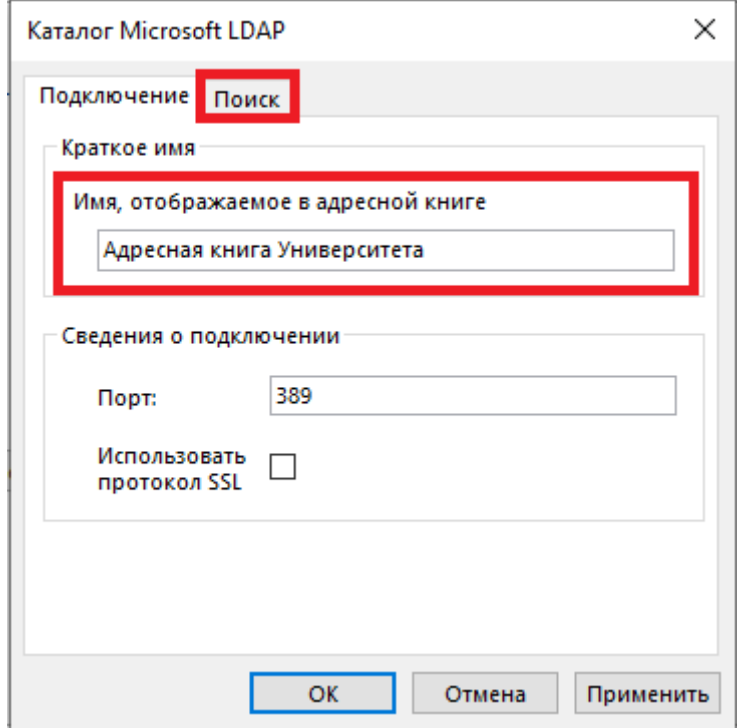

7. В разделе «База поиска» в поле «Другая» введите «ou=addressbook» и нажмите кнопку «ОК»:

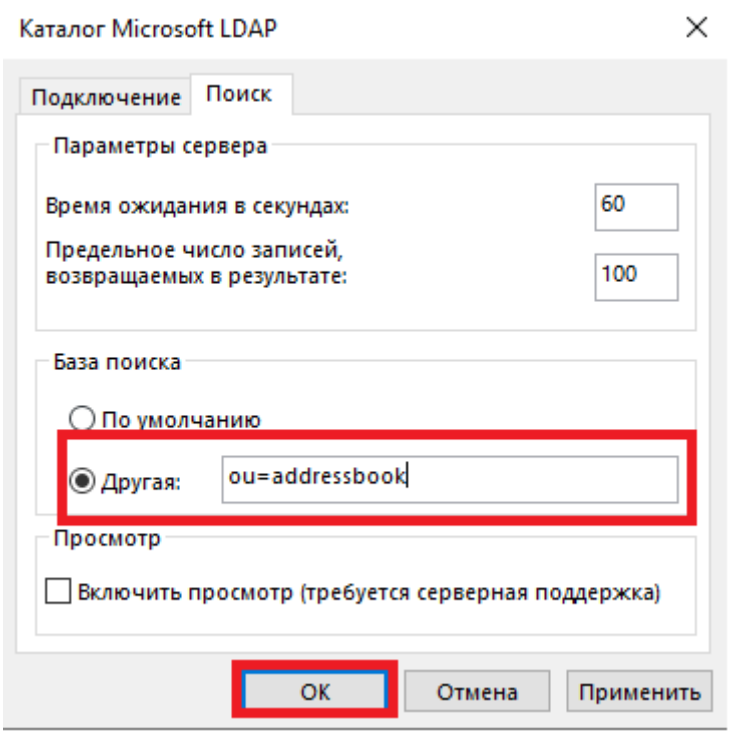

8. В окне «Добавить новую учетную запись» нажмите кнопку «Далее»:

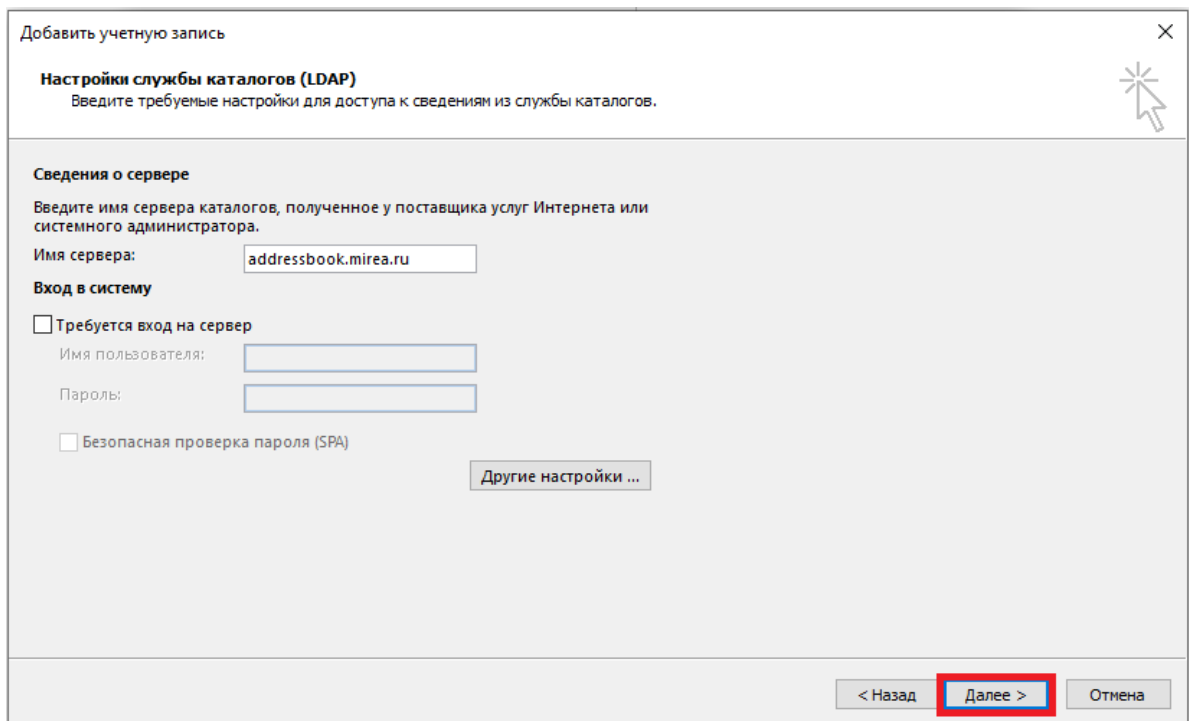

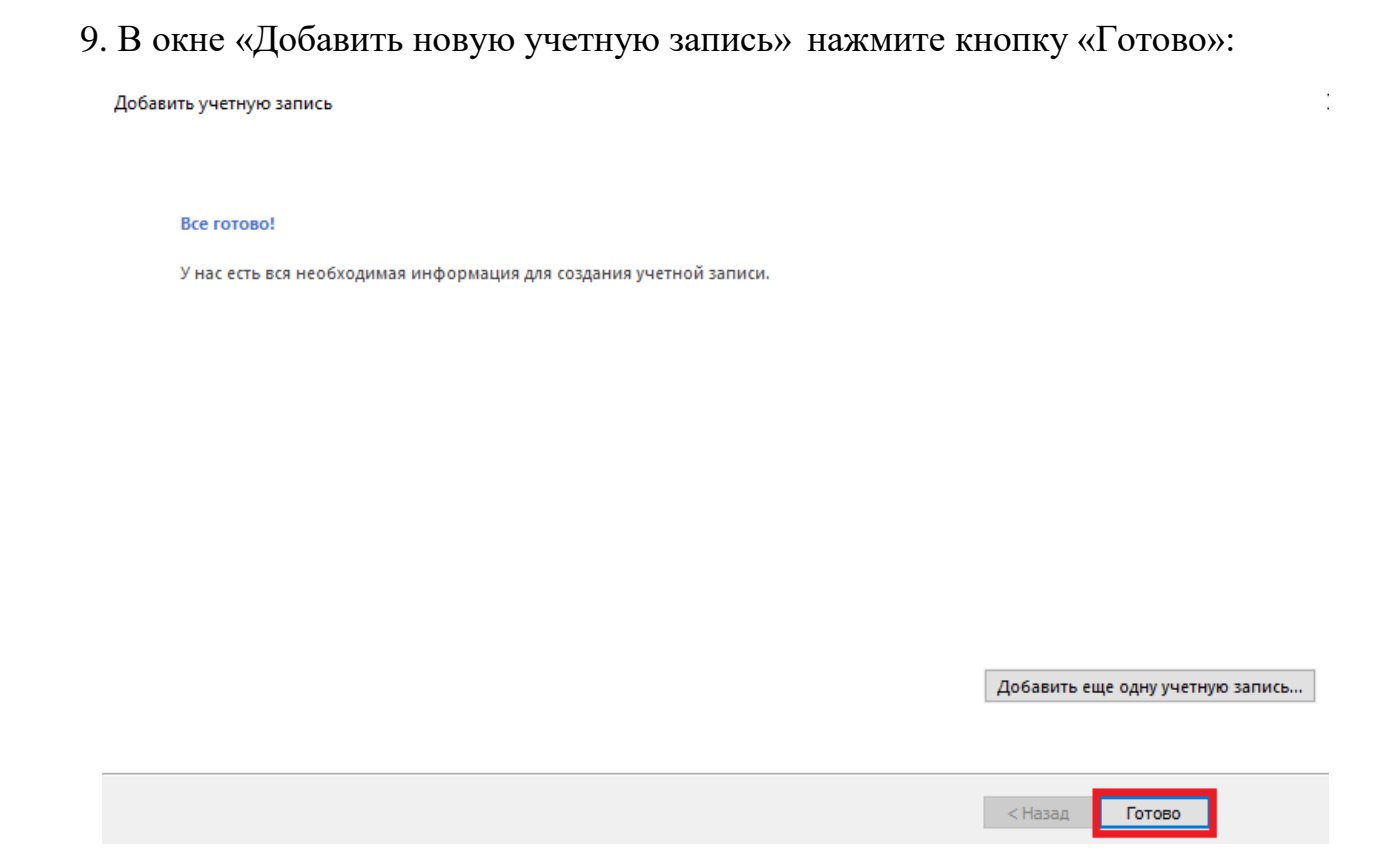

На этом настройка адресной книги Университета в почтовом клиенте Microsoft Office Outlook 2016 завершена. Для того чтобы настройки вступили в силу необходимо перезагрузить Microsoft Office Outlook 2016.

## **Для поиска работника в адресной книге Университета Вам необходимо выполнить следующие шаги:**

1. Запустите Microsoft Office Outlook 2016.

2. В Microsoft Office Outlook 2016 вызов адресной книги доступен на

вкладке «Главная» нажатием иконки «Адресная книга»:

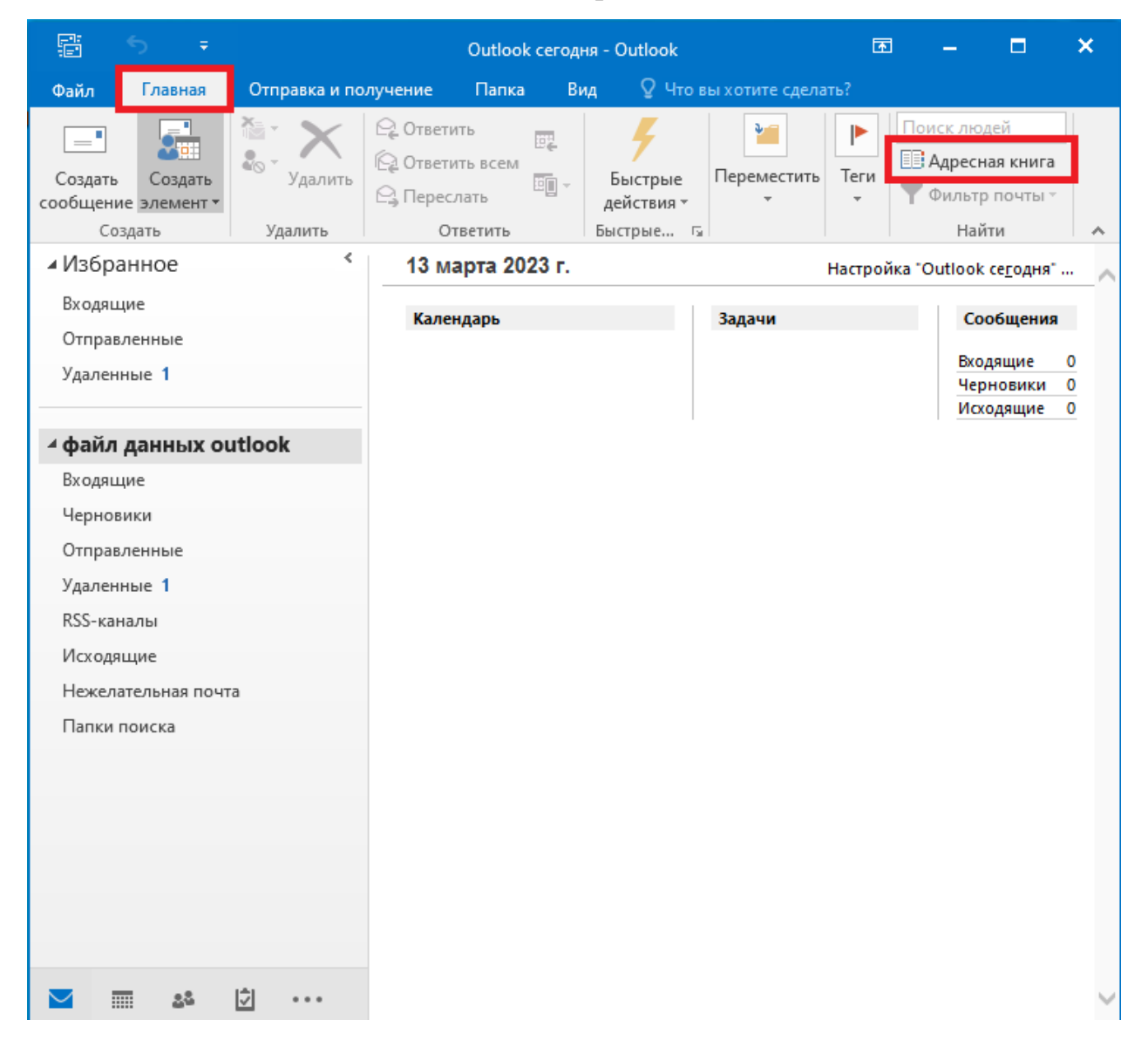

3. В новом окне «Адресная книга» необходимо выбрать адресную книгу «Адресная книга Университета» (1), далее выберете «Другие столбцы» (2), в поле «Поиск» введите имя или фамилию работника и нажмите «Найти» (3). Результат поиска будет отображен ниже.

Перемещая полосу прокрутки (4) вправо Вы можете увидеть служебный телефон, должность и другую информацию по работнику Университета.

Более детальную информацию по работнику можно получить, дважды нажав левой клавишей мыши по его фамилии.

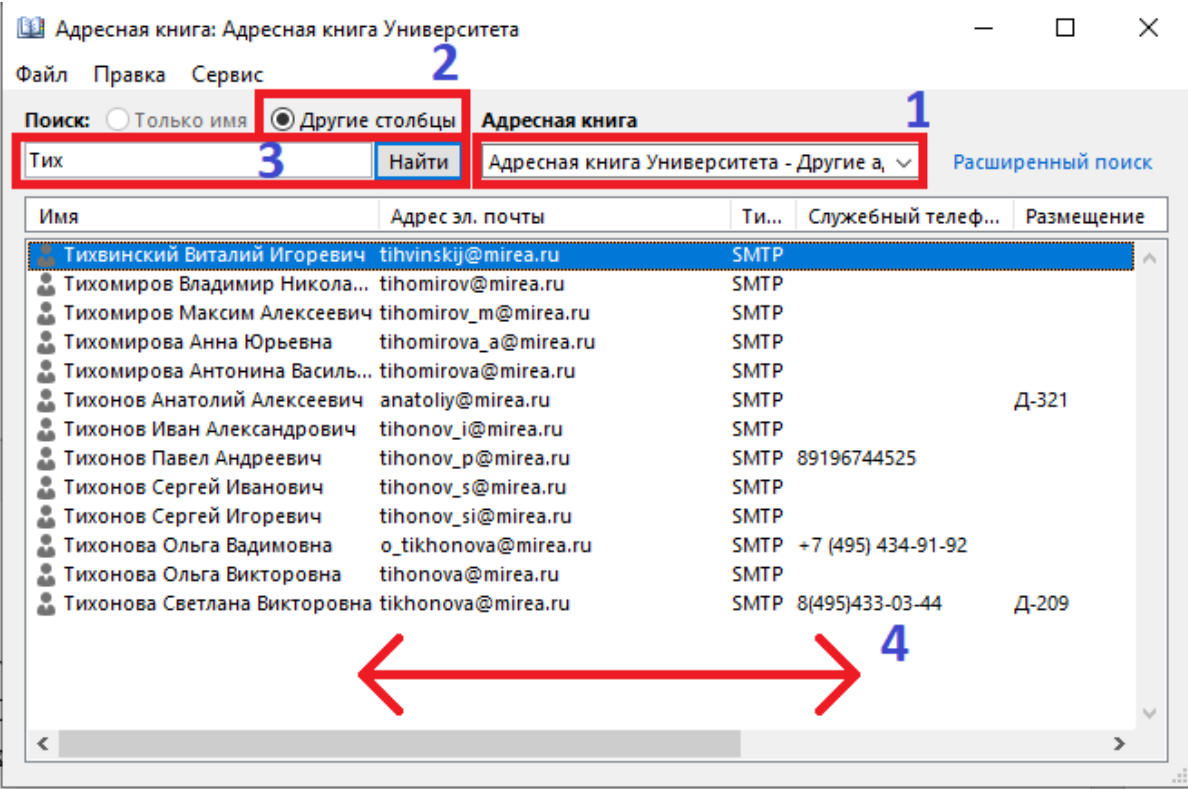

# **Для добавления работника в список рассылки при создании нового сообщения (письма) необходимо выполнить следующие шаги:**

1. На вкладке «Главная» нажать кнопку «Создать сообщение»:

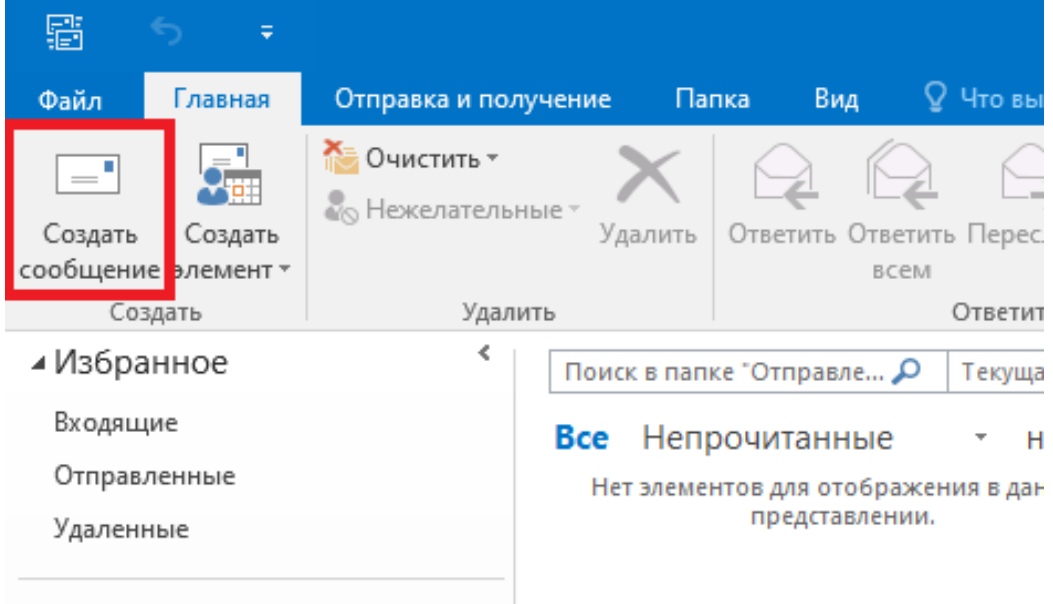

### 2. В окне создания сообщения нажать кнопку «Кому»:

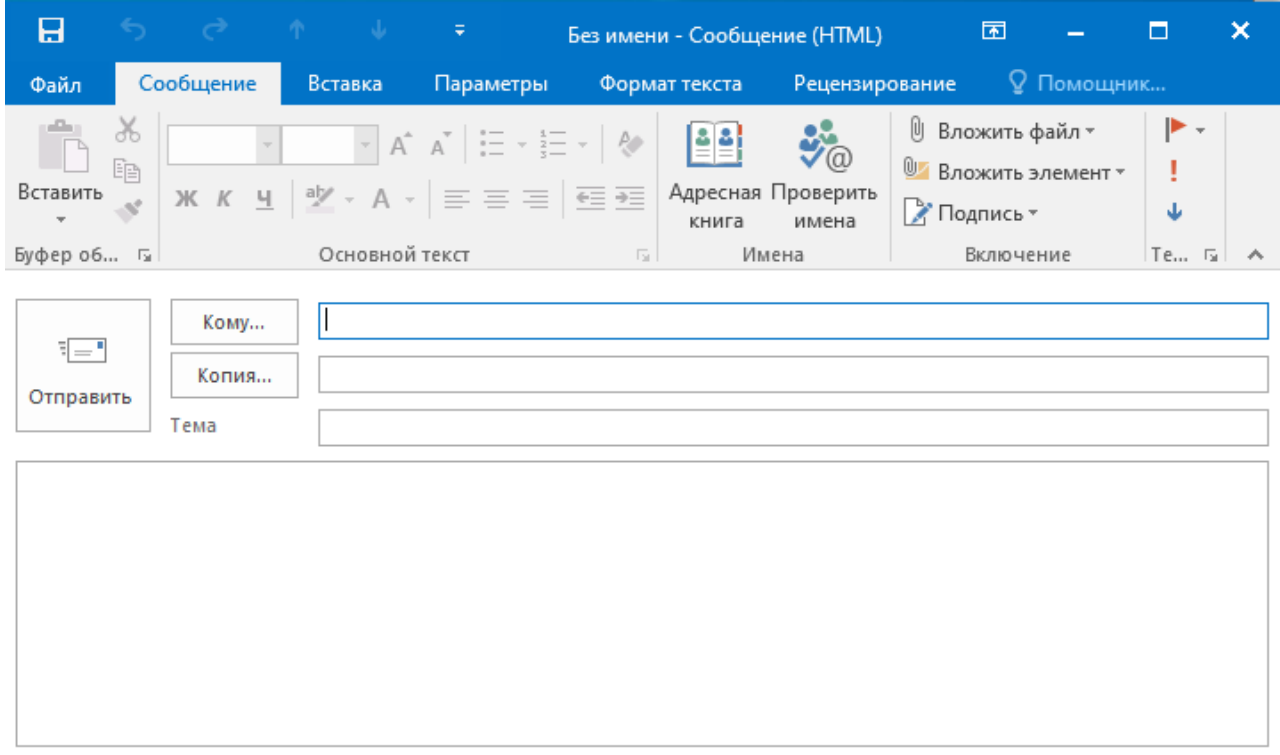

3. В новом окне «Выбор имен» осуществить поиск по имени или фамилии работника в адресной книге «Адресная книга Университета» и, нажав дважды левой клавишей мыши по фамилии работника, добавить его в список рассылки. Нажать кнопку «ОК».

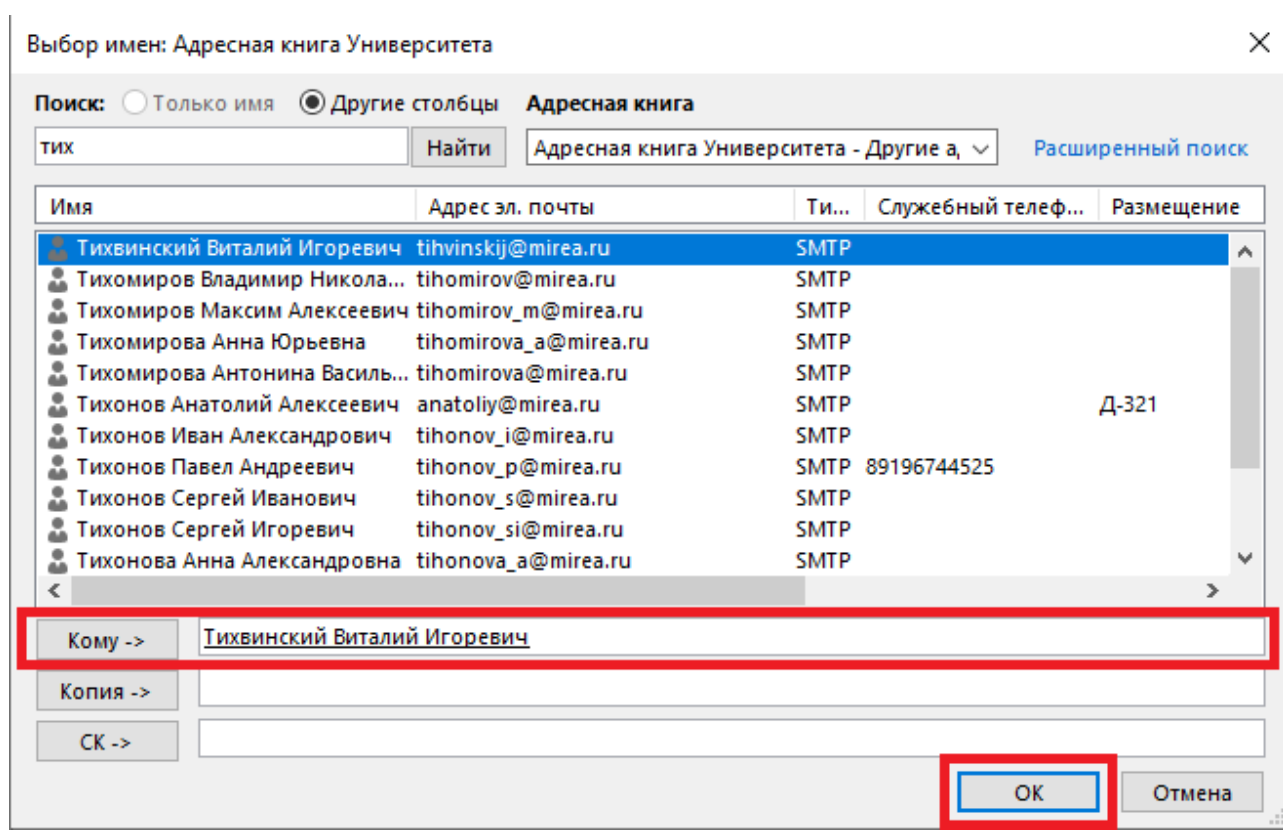

4. В окне создания сообщения в поле получателя отобразится фамилия работника добавленного в список рассылки:

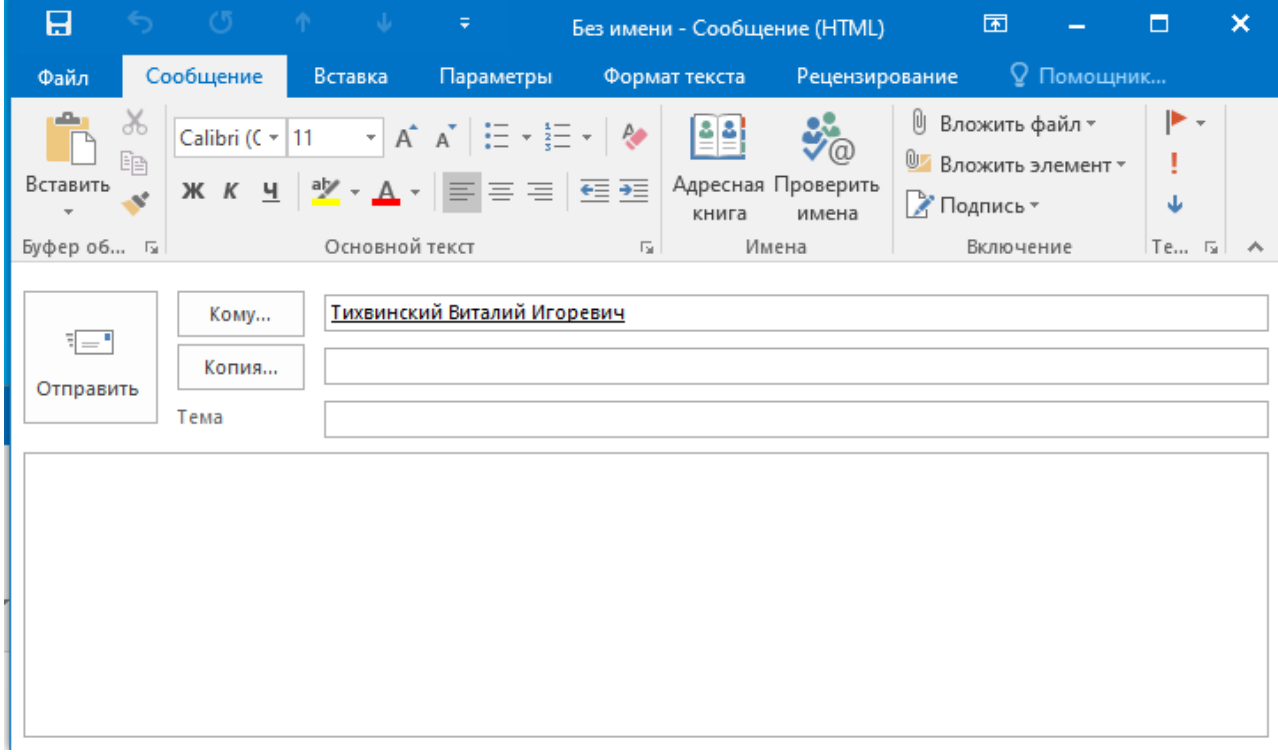